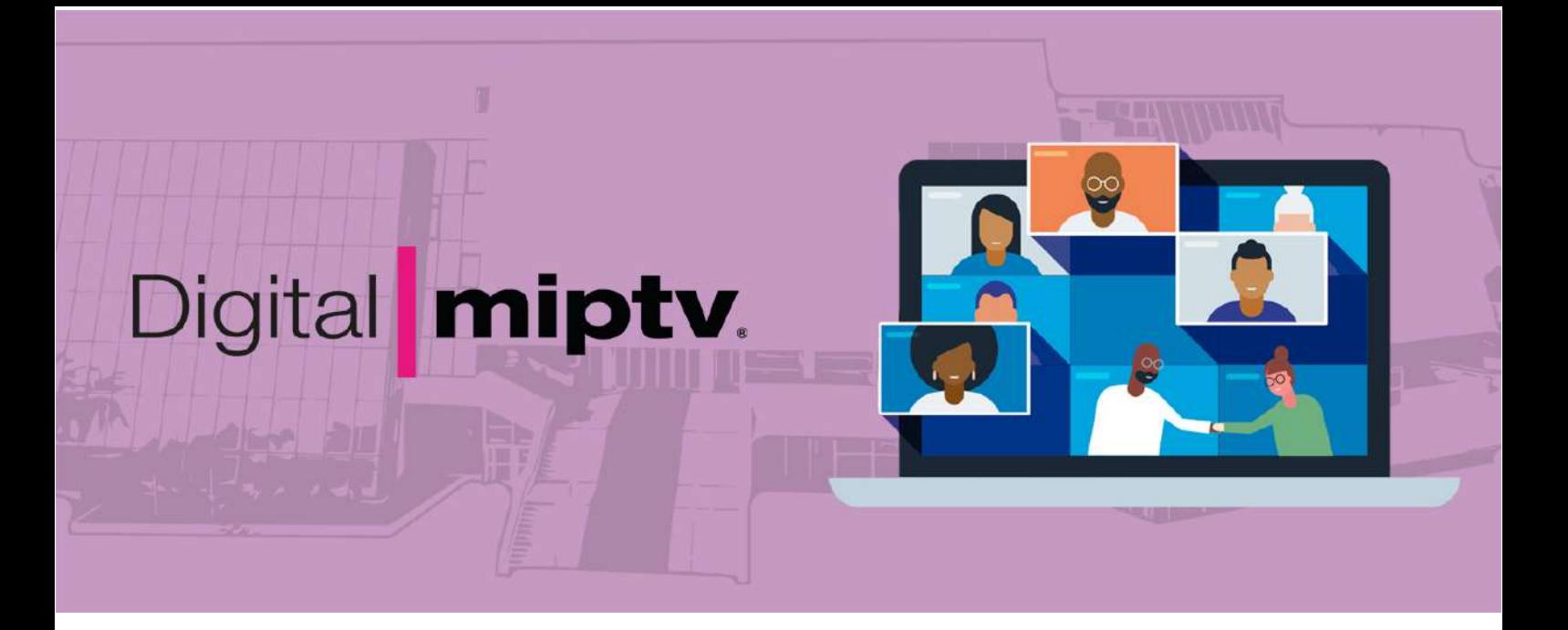

### **Digital MIPTV - Networking Guide**

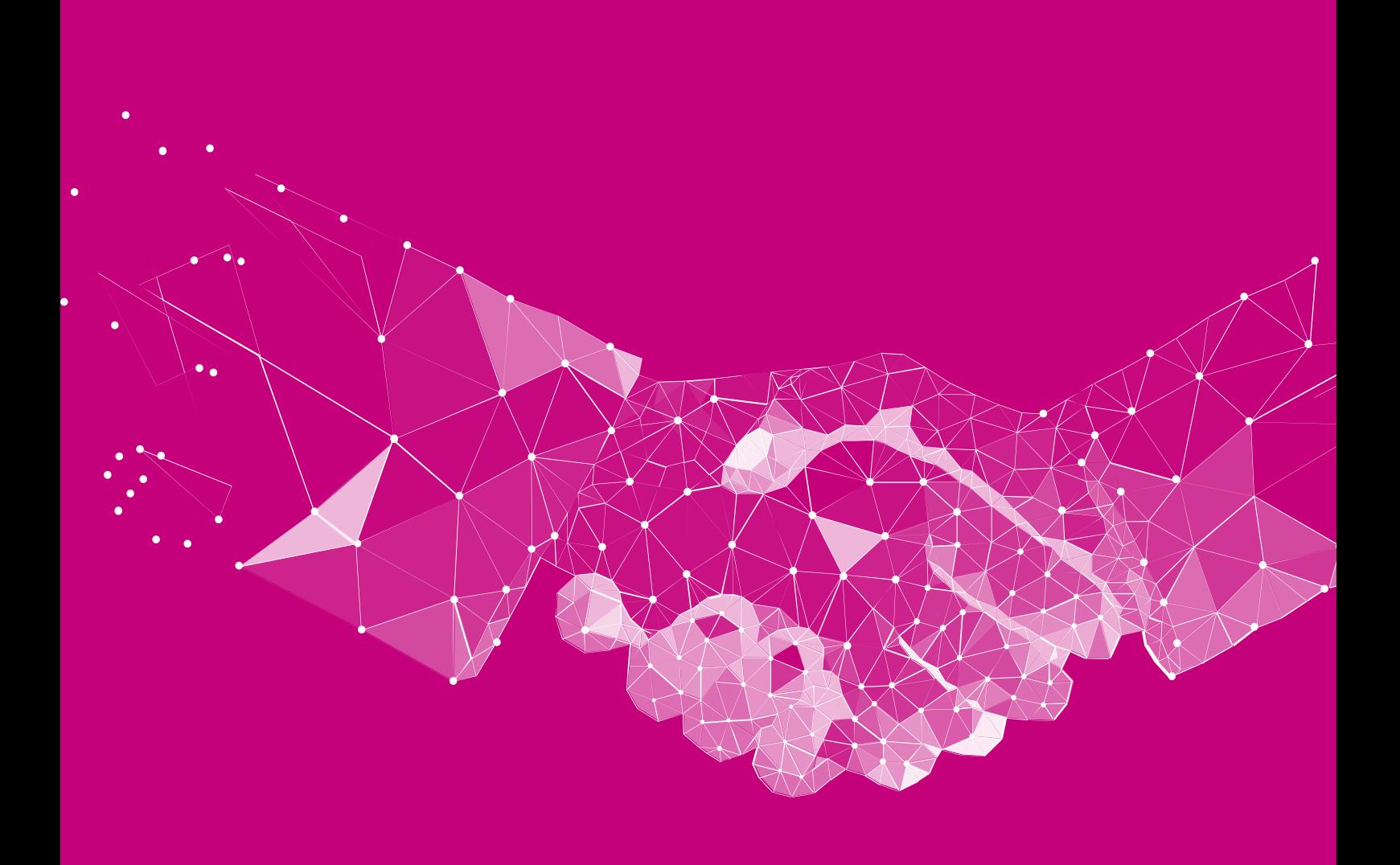

# **Accessing your Account**

All you need to access your account is your email address; besides that, just follow the steps below.

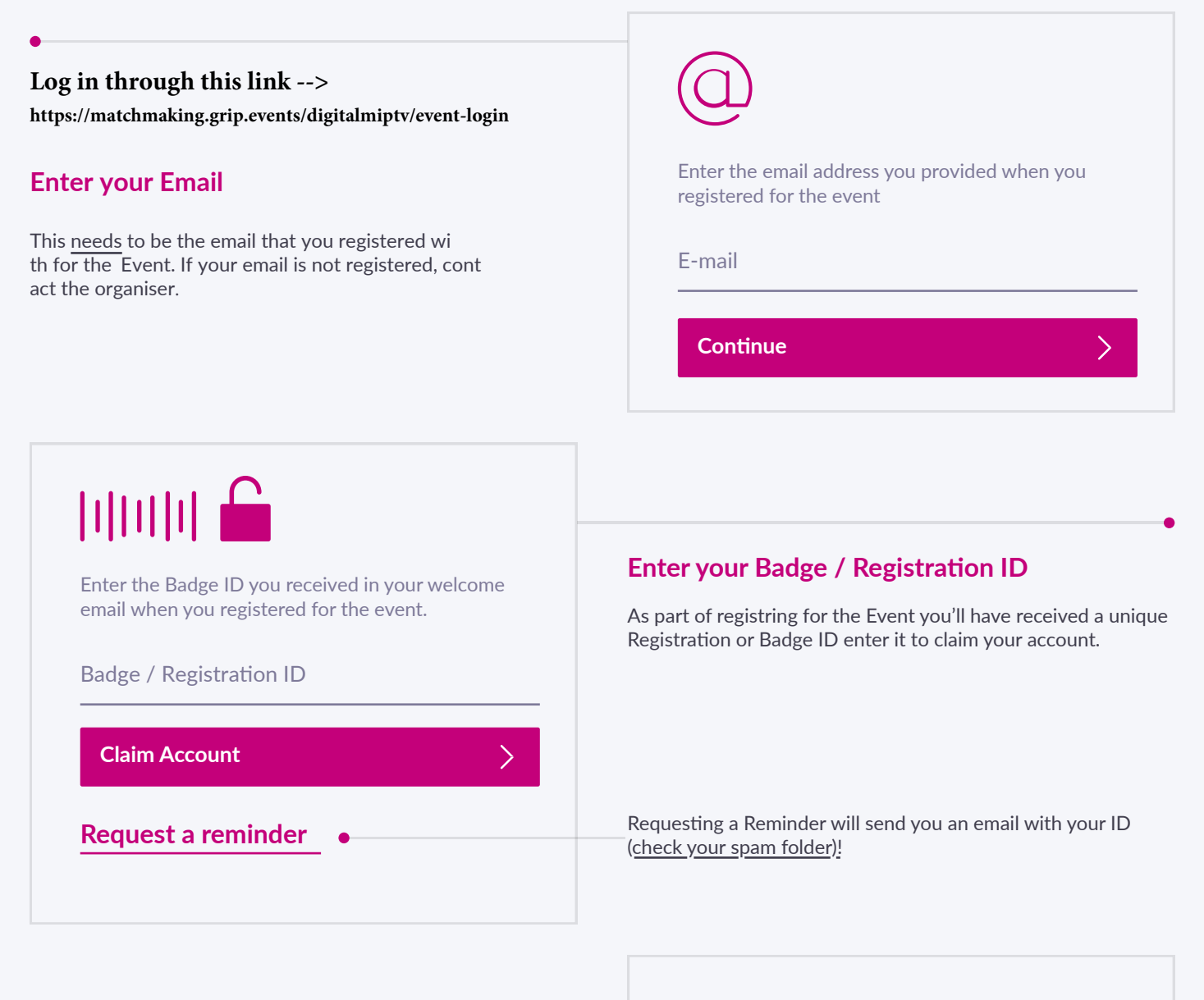

#### **Create a Password**

You'll use this password moving forward to access your account on Grip. You can always reset it in case you forget it.

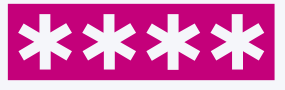

Please create a password for your account and use this password the next time you log in.

Password

**Login**

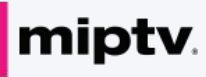

## **Teams (Company Portal)**

Teams is a criticial element of the platform for distributors and producers. This page explains how to access it and some of its key features.

#### **Go to the Teams Tab**

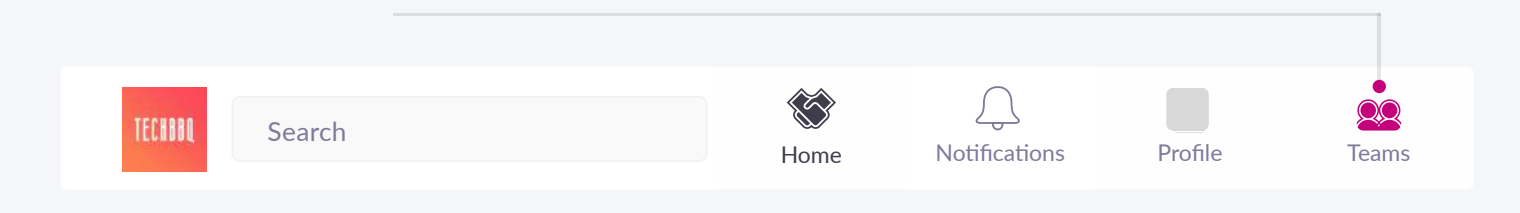

#### **Creating your Team**

If you're the first person from your Company signing in you'll be presented with the option to "Create a Team". Enter your Company Name and immediately invite your colleagues to your team. This is very important if you want to take advance of the features outlined below.

#### **Powerful functionality for your Company**

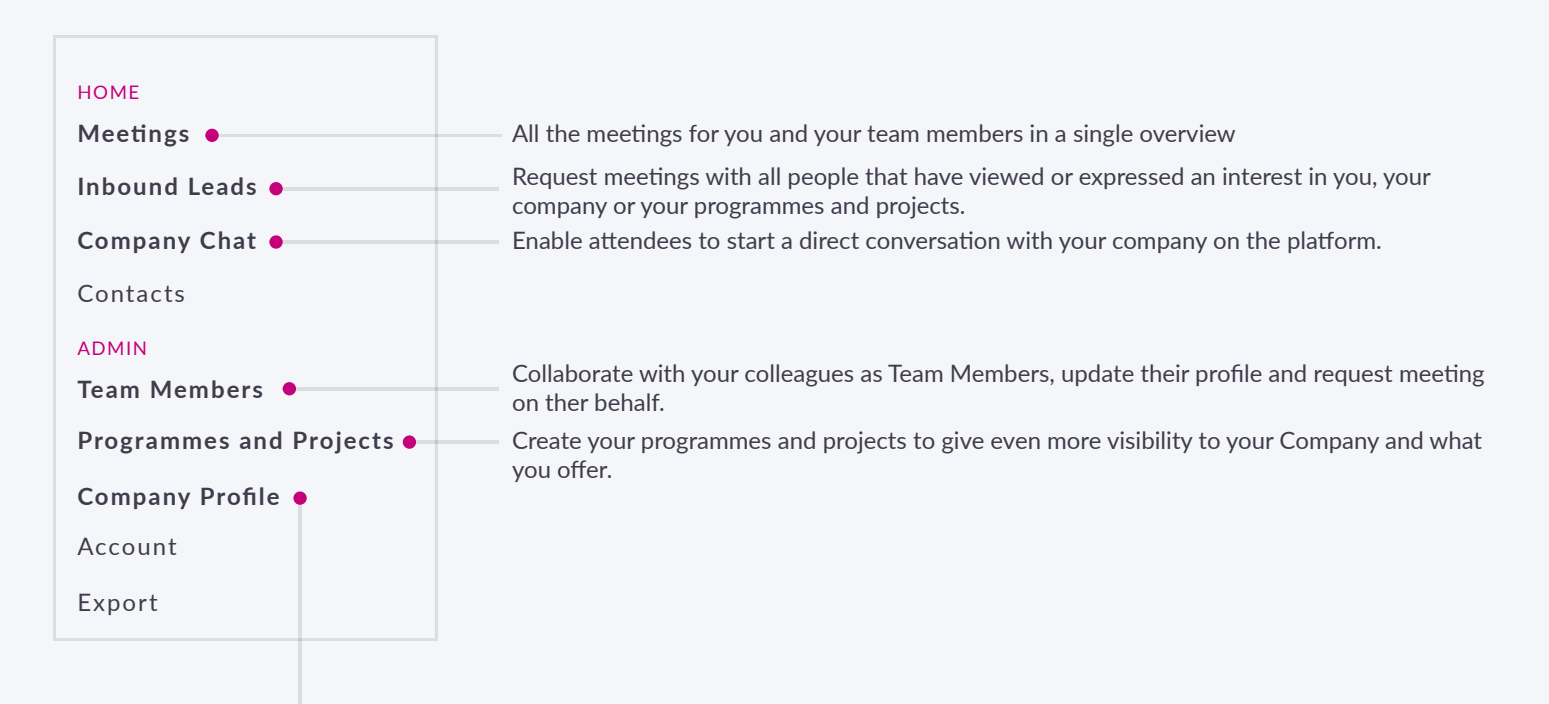

#### **Edit the Company Profile**

It is critical that your company profile looks as great as it can be, add images a description and event specific metadata to make it appear across the platform as frequently as possible.

### miptv.

## **Company Profiles**

Company Profiles bring plenty of oppor tunities for companies to showcase their unique capabilities and products in a single overview. Simple to set up and easy for attendees to explore.

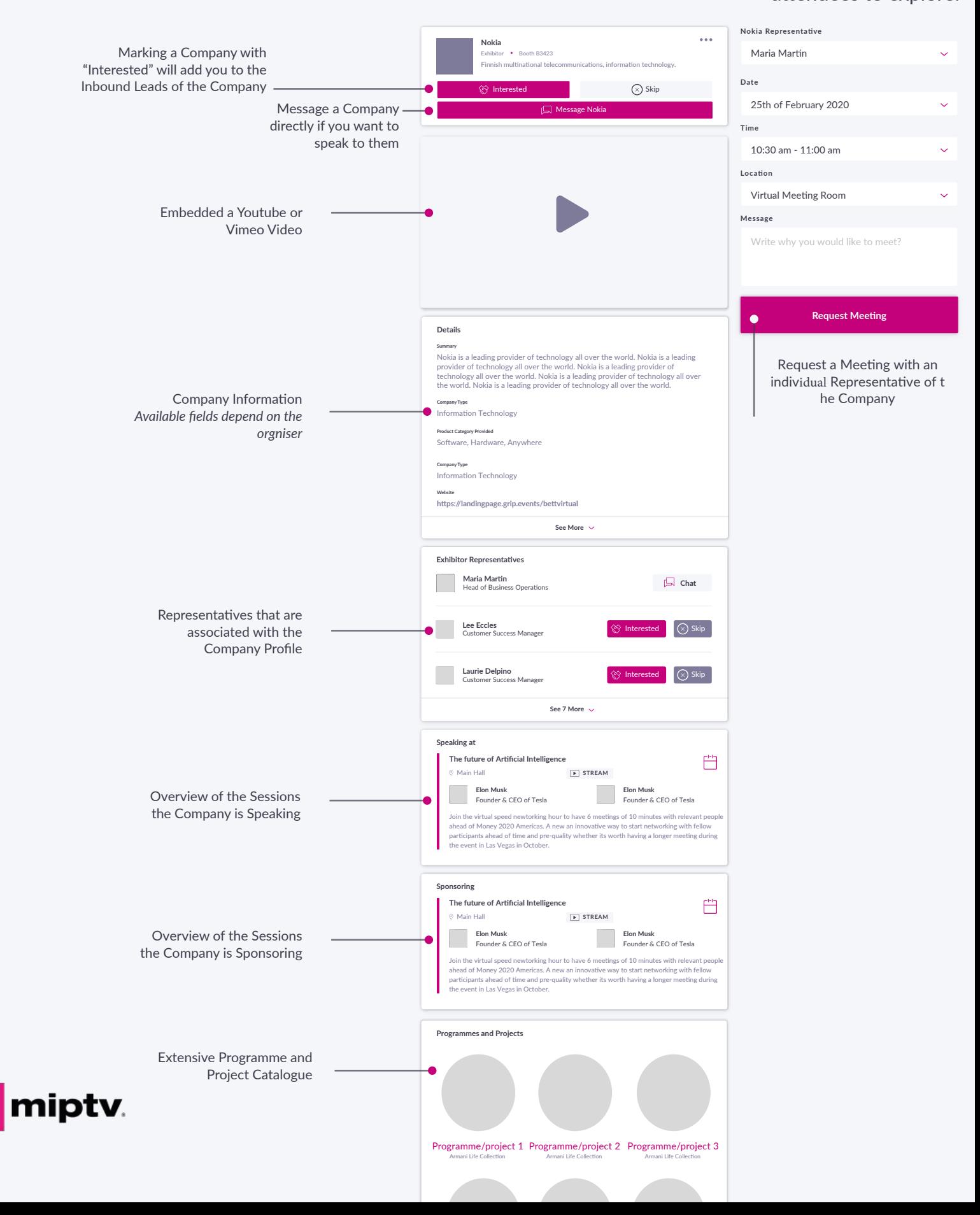

## **Programmes & Project Profiles**

#### **for Distributors and Producers.**

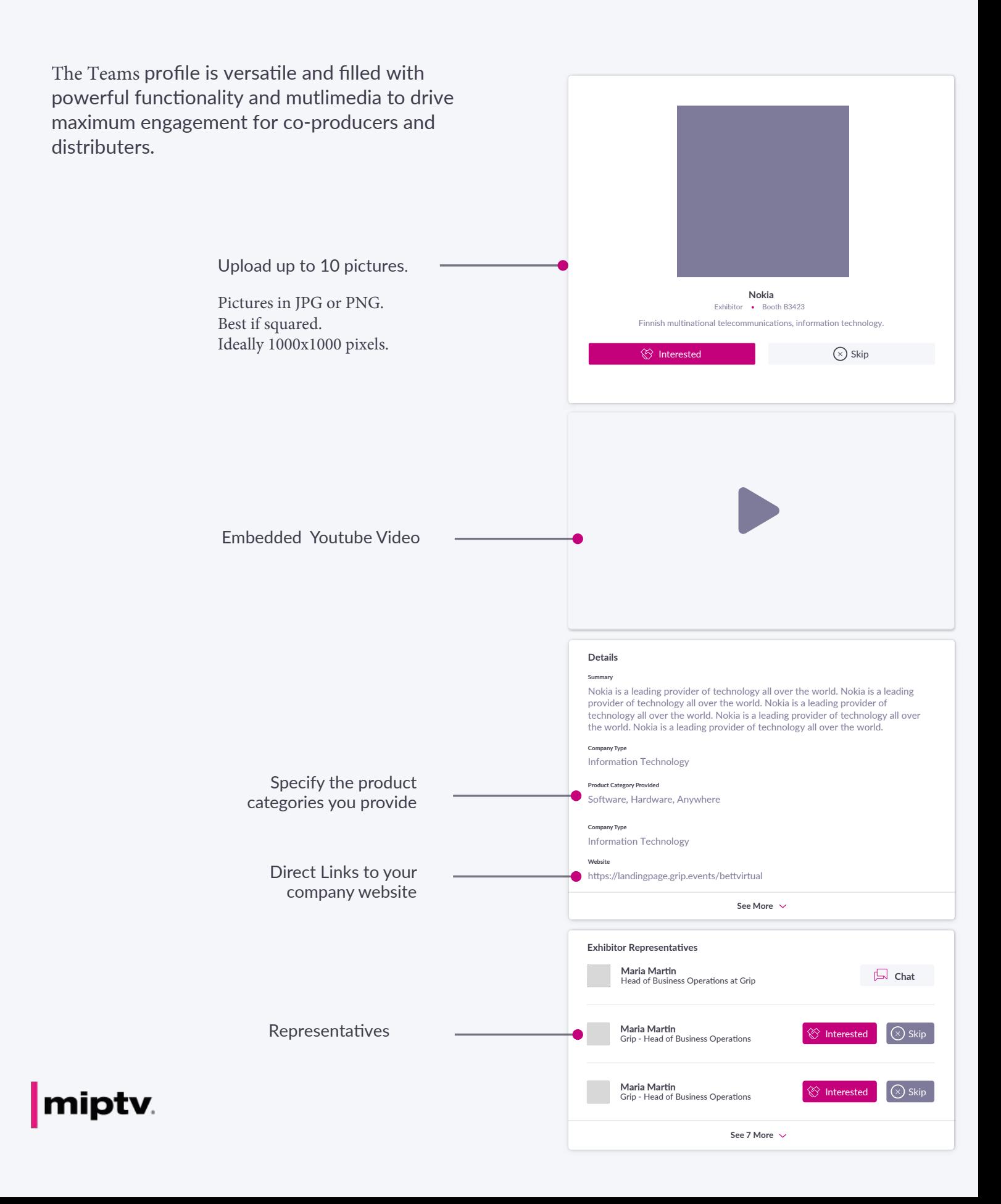

### **Open Networking**

Connections and Meetings are a core element of a succesfull event experience. We've made this as

easy as possible distilling it down to just 4 simple steps to get a calendar full of meetings:

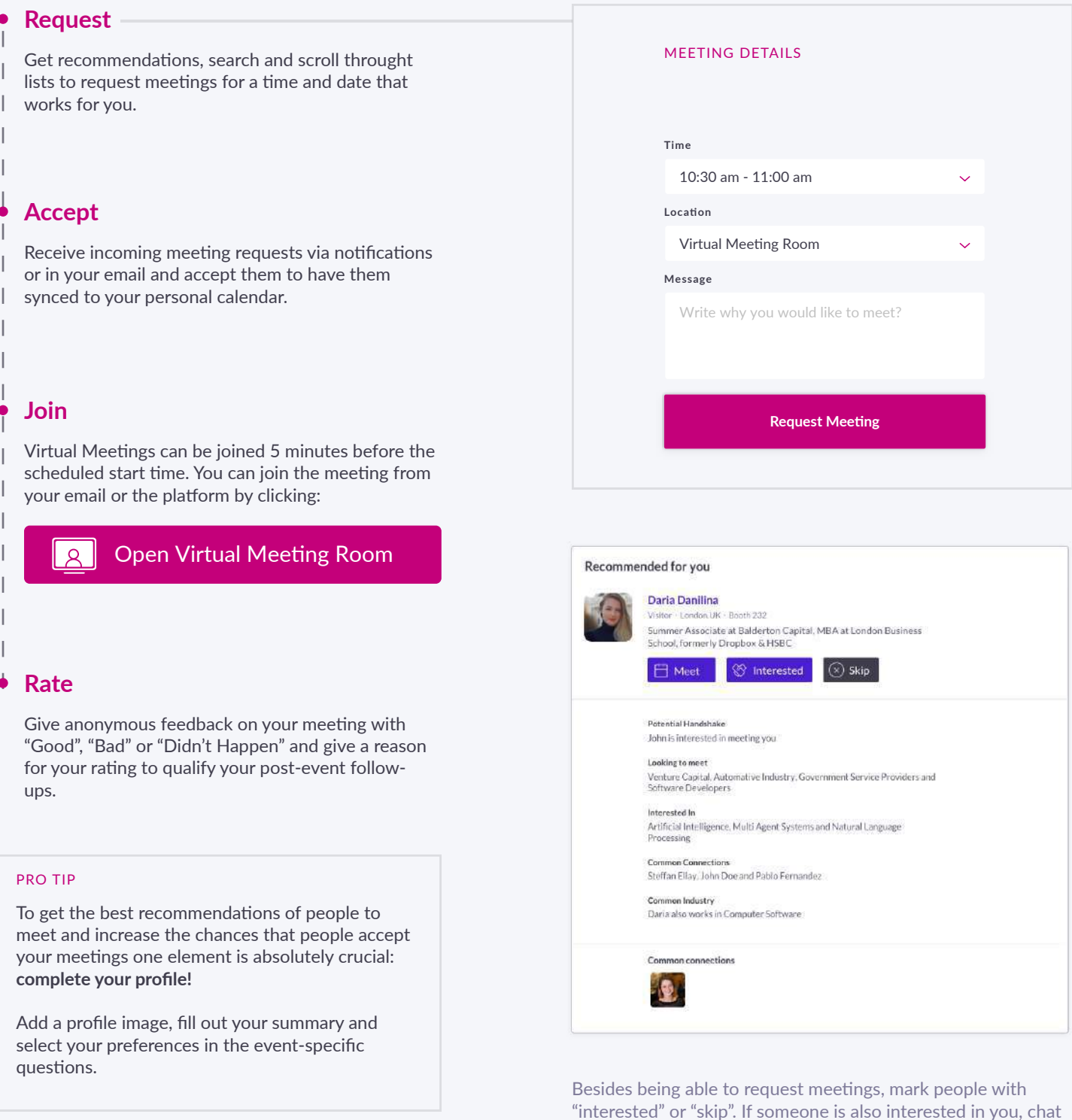

with them and grow your network!

### miptv.